# GuideGuida di Installazione Rapida

Modelli utilizzabili AS5202T/AS5304T

**Ver.3.3.0118 (2019-1-18)**

### Indice

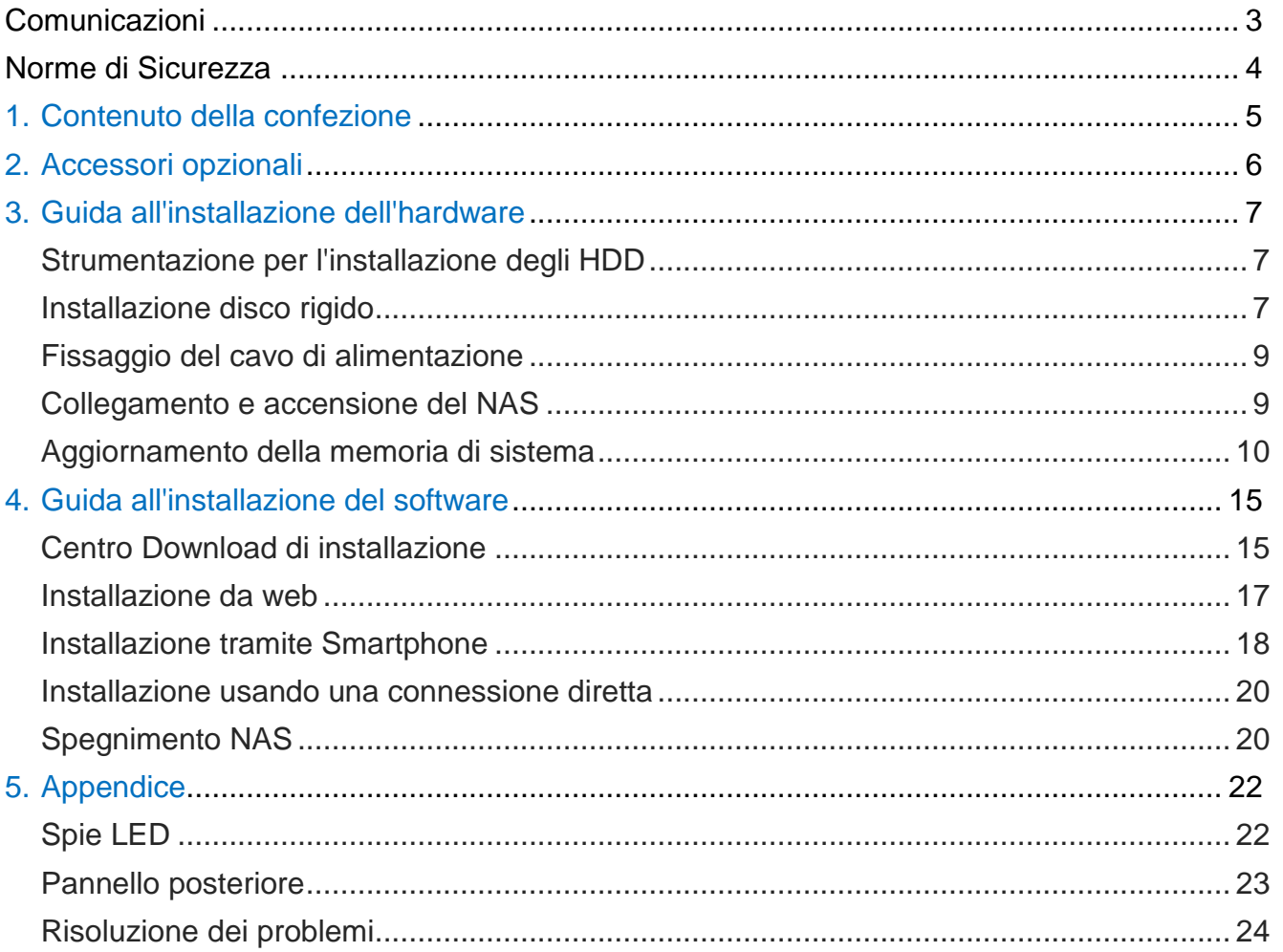

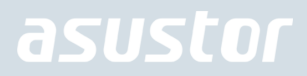

### **Comunicazioni**

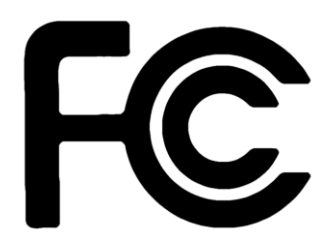

#### Dichiarazione FCC (Federal Communications Commission)

Questo apparecchio rispetta i requisiti indicati nel regolamento FCC - Parte 15. Il funzionamento è soggetto alle seguenti due condizioni:

- ◆ Questo apparecchio non causa interferenze dannose.
- Questo apparecchio accetta qualsiasi interferenza ricevuta, comprese quelle che potrebbero causare un comportamento indesiderato.

I collaudi cui è stato sottoposto questo apparecchio ne dimostrano la conformità ai limiti stabiliti per i dispositivi digitali di Classe B, come indicato dalla parte 15 delle Norme FCC. Questi limiti sono stati definiti per offrire una ragionevole protezione contro interferenze dannose quando l'apparecchio viene usato in ambienti residenziali. Questo apparecchio genera, usa e può emettere energia in radiofrequenza e, se non viene installato e utilizzato come indicato dal manuale d'uso, può provocare interferenze dannose alle comunicazioni radio. Non è tuttavia possibile garantire che non si verifichino interferenze in casi particolari. Se questo apparecchio causa interferenze dannose alla ricezione di programmi radiofonici e televisivi, fatto verificabile spegnendo e riaccendendo l'apparecchio stesso, si consiglia l'utente di provare a correggere l'interferenza in uno o più dei modi seguenti:

- **★** Riorientare o riposizionare l'antenna di ricezione.
- Allontanare l'apparecchio dal ricevitore.
- ◆ Collegare l'apparecchio ad una diversa presa di corrente in modo che apparecchio e ricevitore si trovino su circuiti diversi.
- ◆ Consultare il rivenditore o un tecnico radio/TV qualificato per assistenza

#### Avviso Marchio CE

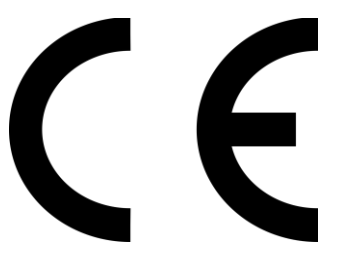

#### **Marchio CE per dispositivi senza WLAN/Bluetooth**

Questa versione del dispositivo è conforme ai requisiti previsti dalla direttiva EEC 2004/108/EC "Electromagnetic compatibility" (Compatibilità elettromagnetica) e IEC60950-1:2005 (2nd Edition)+A1:2009 "Attrezzature informatiche-Sicurezza".

### Norme di Sicurezza

Le seguenti norme di sicurezza aumenteranno la durata del NAS. Seguire tutte le norme ed istruzioni.

#### Sicurezza Elettrica

- Prima della pulizia, disconnettere il prodotto dalla sorgente di alimentazione.
- Utilizzare soltanto l'adattatore di corrente in dotazione. L'impiego di altri adattatori di corrente potrebbe danneggiare il dispositivo.
- Assicurarsi di inserire l'adattatore di corrente nella corretta potenza di ingresso. Controllare la potenza d'ingresso sull'etichetta dell'adattatore di corrente.

#### Sicurezza Operativa

- NON collocare il prodotto in un luogo umido.
- Sistemare il prodotto su un piano orizzontale stabile.
- Utilizzare il prodotto in ambienti a temperatura compresa fra 0°C e 40°C.
- NON ostruire le grigie di aerazione sulla copertura del prodotto e fornire sempre al prodotto una corretta ventilazione.
- ◆ NON inserire alcun oggetto o versare liquidi nei fori di aerazione.
- In caso di problemi tecnici con il prodotto, contattare personale tecnico qualiicato o il rivenditore. NON tentare di riparare il prodotto da sè.

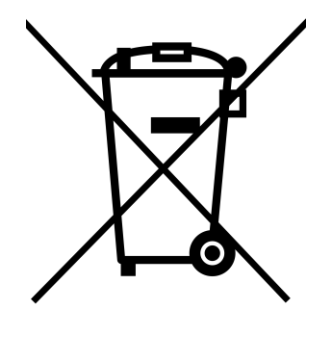

NON gettare il prodotto nei cestini comunali. Il prodotto è stato progettato per consentire un opportuno riutilizzo dei componenti e il riciclaggio del materiale. Il simbolo del bidone sbarrato, con le ruote, come da igura, indica che il prodotto (apparecchio elettrico o elettronico) non deve essere gettato nei riiuti comunali. Controllare le normative locali in materia di smaltimento dei prodotti elettronici.

### 1. Contenuto della confezione

#### Modelli utilizzabili: AS5202T, AS5304T

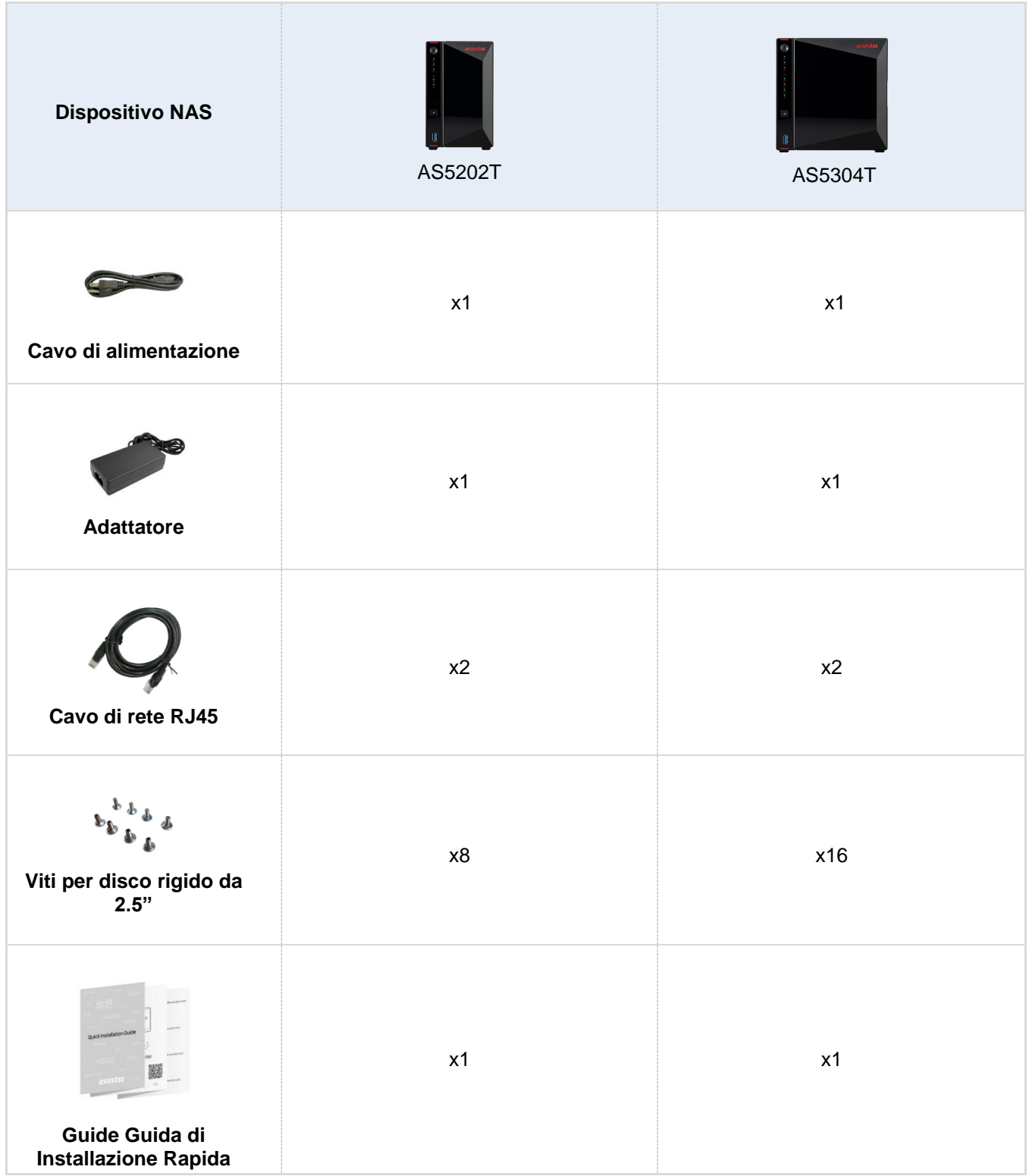

### 2. Accessori opzionali

Gli articoli di seguito possono essere acquistati presso i rivenditori locali e ASUSTOR Accessories Store [\(http://shop.asustor.com\)](http://shop.asustor.com/).

### 3. Guida all'installazione dell'hardware

**Tutti i dati memorizzati nel disco o nei dischi rigidi saranno cancellati e NON sarà possibile recuperarli. Eseguire il backup dei dati importanti prima di inizializzare il sistema.**

#### Strumentazione per l'installazione degli HDD

- Giravite con inserto di tipo philips
- Almeno un HDD SATA da 3.5"/2.5". (Per la lista degli hard disk compatibili, si prega di visitare [http://www.asustor.com/service/hd?id=hd\)](http://www.asustor.com/service/hd?id=hd)

### Installazione disco rigido

1. Rimuovere il pannello anteriore come mostrato nell'immagine qui sotto.

*AS5202T AS5304T*

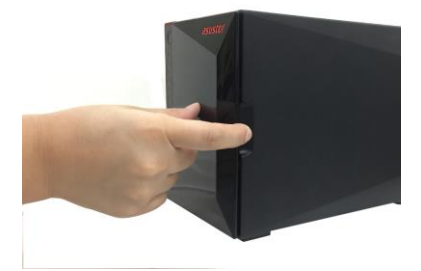

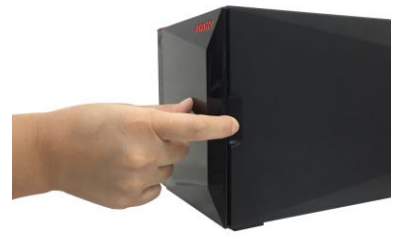

2. Usando il blocco, estrarre con attenzione il vassoio del disco dal sduo alloggiamento. *AS5202T AS5304T*

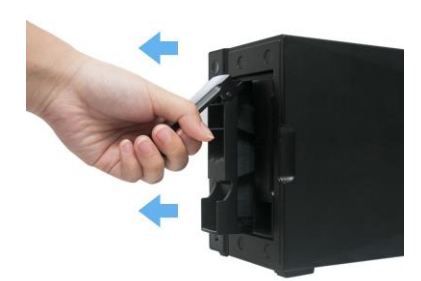

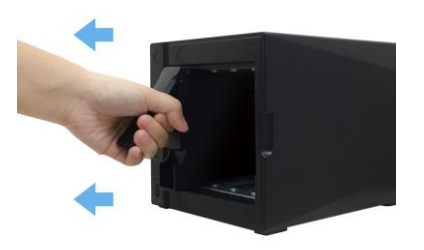

- 3. Fissare il disco rigido sul vassoio del disco
	- ◆ Per installare un disco rigido da 3½ ", rimuovere le due guide su entrambi i lati del cassetto del disco rigido, posizionare il disco rigido nel cassetto, allineare e inserire le guide per fissare il disco rigido e inserirlo nel NAS.

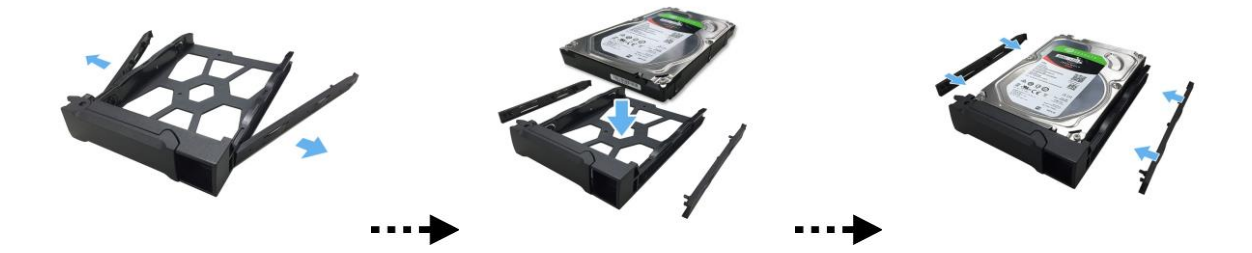

Per installare un disco rigido da 2½ ", rimuovere le due guide su entrambi i lati del cassetto del disco ✔ rigido. Allineare il disco rigido con i 4 fori contrassegnati da 2,5" con il connettore SATA rivolto verso l'esterno. Facendo una presa salda sul disco rigido e sul vassoio, capovolgere il vassoio e fissate l'unità con le quattro viti M3 incluse, come illustrato di seguito.

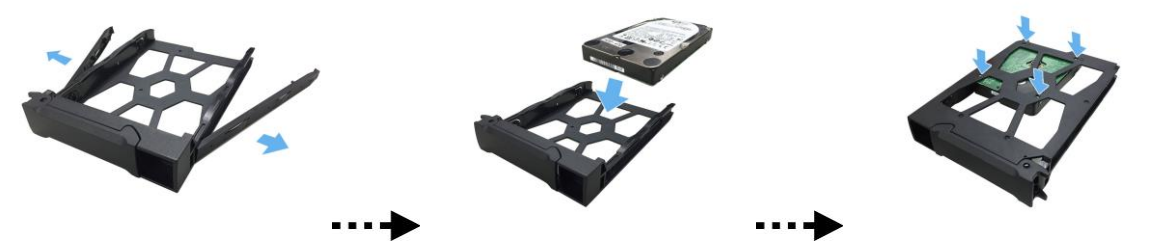

4. Far scorrere il vassoio del disco sui binari dell'alloggiamento del disco. Usando il blocco, estrarre con attenzione il vassoio del disco dal suo alloggiamento. Fissare il vassoio del disco in posizione spingendo verso il basso il blocco. Il blocco deve chiudersi senza problemi con uno scatto che deve essere percepibile. Assicurarsi di averee spinto il vassoio del disco per tutta la corsa nell'alloggiamento del disco prima di provare a chiudere il blocco.

*AS5202T*

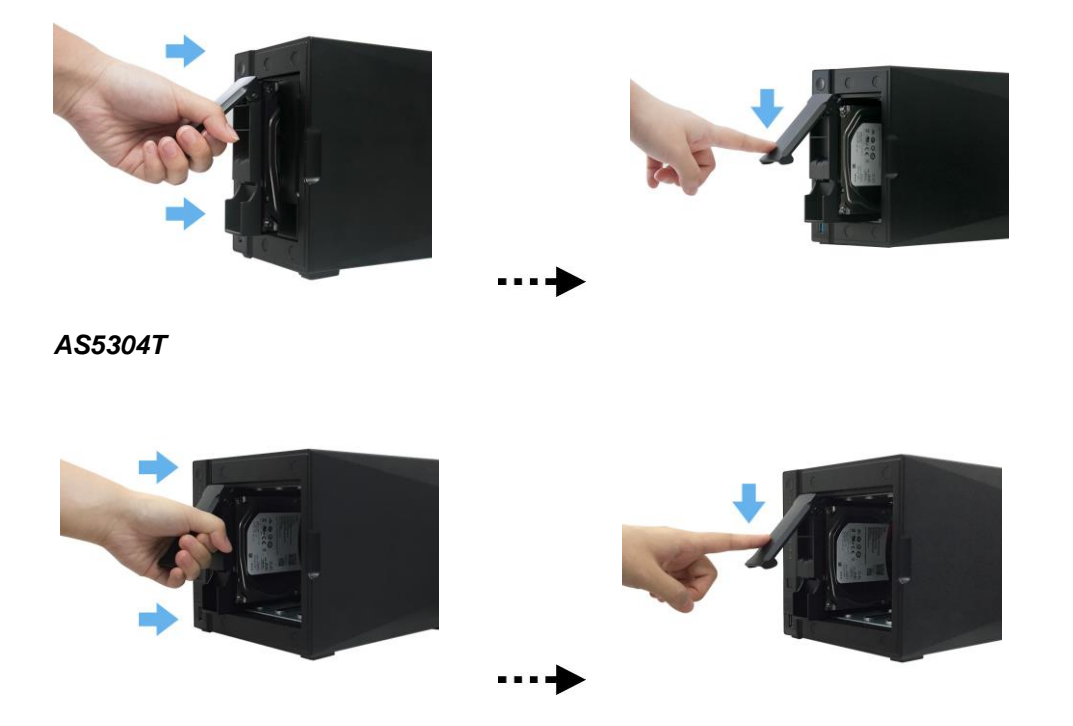

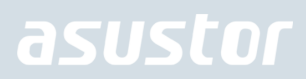

5. Ritorna il pannello frontale.

*AS5202T AS5304T*

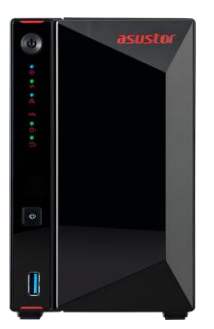

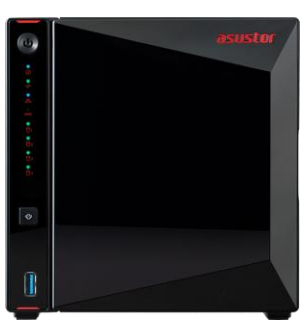

### Fissaggio del cavo di alimentazione

**Nota: è possibile utilizzare la staffa cavo accessoria per fissare il cavo di alimentazione. Questo accorgimento si rivolge a chi è preoccupato che tale cavo di alimentazione si stacchi quando il NAS è in funzione.**

Fissate la staffa al cavo di alimentazione, come mostrato nelle immagini qui sotto.

*AS5202T AS5304T*

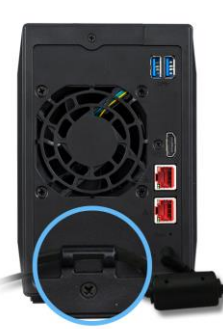

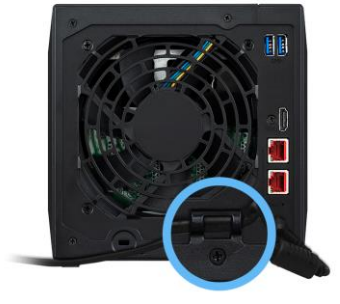

### Collegamento e accensione del NAS

1. Collegare il NAS all'alimentazione elettrica. *AS5202T AS5304T*

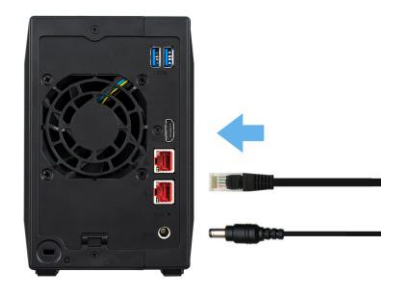

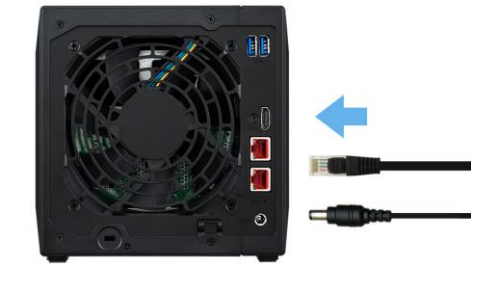

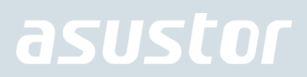

- 2. Collegare il NAS al router, allo switch o all'hub usando un cavo Ethernet.
- 3. Tenere premuto il pulsante di accensione per 1 2 secondi fino all'accensione della LED blu. Il LED indica che il NAS è acceso. Durante l'accensione del NAS, il LED dello stato del sistema lampeggia e il LED blu indictore di rete si accende.

#### *AS5202T AS5304T*

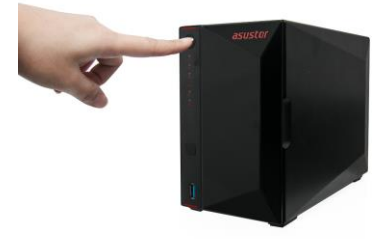

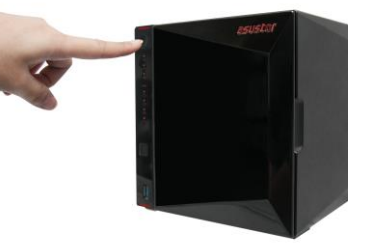

4. Il NAS è pronto all'uso quando il LED verde dello stato del sistema smette di lampeggiare e rimane acceso. A questo punto dovrebbe anche sentirsi un 'bip' dal cicalino del sistema. L'installazione dell'hardware è così completa. Passare quindi alla guida per l'installazione del software per configurare le impostazioni di sistema.

#### Aggiornamento della memoria di sistema

#### Note e precauzioni

Tutti i NAS serie AS52/AS53 supportano fino a 8 GB di memoria. Prima di aggiungere o rimuovere moduli di memoria, leggere attentamente le seguenti precauzioni.

- Il NAS e il modulo di memoria utilizzano componenti di alta precisione e tecnologia con connettore elettronico. Per evitare di invalidare la garanzia durante il periodo di garanzia del prodotto di consiglia quanto segue:
	- $\checkmark$  Memoria per i dispositivi della serie AS52/AS53 può essere acquistato presso i rivenditori locali o il ASUSTOR on-line Negozio degli accessori [\(http://shop.asustor.com\)](http://shop.asustor.com/).
	- $\checkmark$  Non installare un modulo di memoria da soli, se si ha familiarità con l'aggiunta di memoria su un computer.
	- $\checkmark$  Non toccare i connettori e non aprire i coperchio dell'alloggiamento modulo di memoria.
- L'aggiunta o la rimozione di moduli di memoria da soli potrebbe provocare incidenti o anomalie del NAS causati dalla rottura dello slot e del modulo o errori di connessione. In tal caso, verranno addebitati i costi di riparazione.
- Fare attenzione a non ferirsi le mani o le dita con i bordi taglienti del modulo di memoria, dei componenti interni o dei circuiti del NAS.
- ASUSTOR non garantisce il funzionamento dei moduli di memoria di terzi sul NAS.
- Assicurarsi di spegnere il NAS e le periferiche, nonché scollegare tutti gli accessori e i cavi di collegamento prima di aggiungere o rimuovere moduli di memoria.
- Per evitare danni causati da scariche elettrostatiche ai moduli di memoria, attenersi alle seguenti istruzioni:
	- $\checkmark$  Non utilizzare in un luogo che produce facilmente elettricità statica, ad esempio su un tappeto.
- Prima di aggiungere o rimuovere moduli di memoria, toccare un oggetto metallico esterno diverso il NAS per scaricare l'elettricità statica del corpo ed eliminare l'elettricità statica. Non toccare le parti metalliche all'interno del NAS.
- Non inserire un modulo di memoria nello slot rivolto nella direzione errata. Potrebbe provocare danni al modulo o allo slot oppure causare un incendio del circuito.
- Utilizzare un cacciavite delle dimensioni delle viti.
- Non rimuovere o allentare le viti errate.

#### Parti e strumenti necessari

Giravite con inserto di tipo philips

#### Rimozione del coperchio

1. Spegnere il NAS selezionando **[Spegni]** dal menu utente ADM.

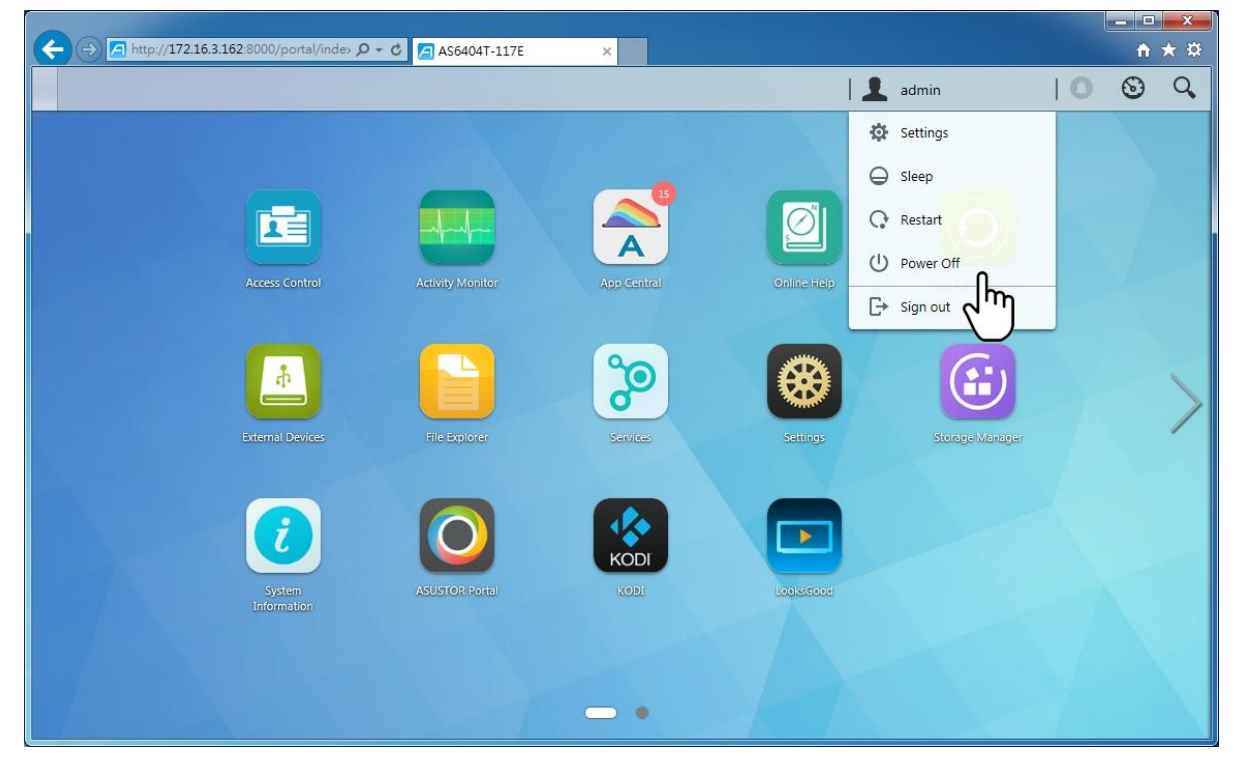

2. Scollegare tutti i cavi e i dispositivi collegati al NAS, compreso il cavo di alimentazione. *AS5202T AS5304T*

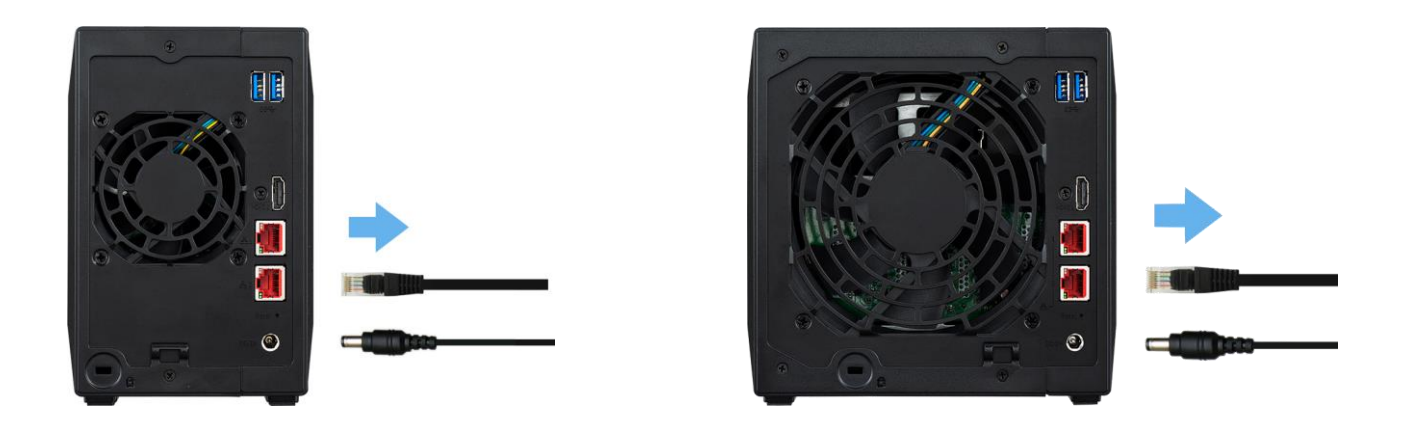

3. Utilizzare un cacciavite per allentare le tre viti sulla parte posteriore del NAS, come mostrato nell'illustrazione.

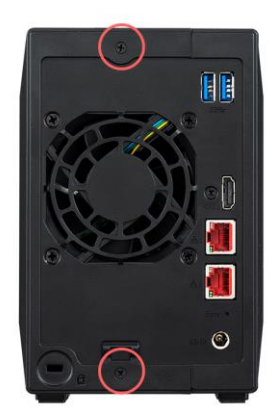

*AS5202T AS5304T*

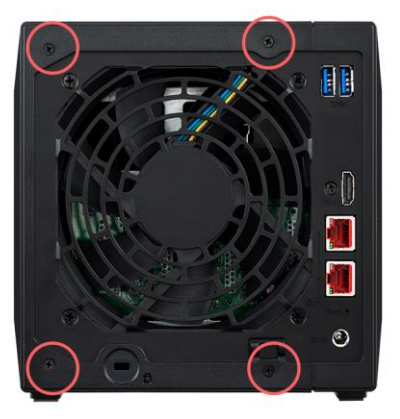

4. Afferrare il coperchio da entrambi i lati con due mani, quindi spingere delicatamente di nuovo per rimuoverlo dallo chassis.

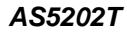

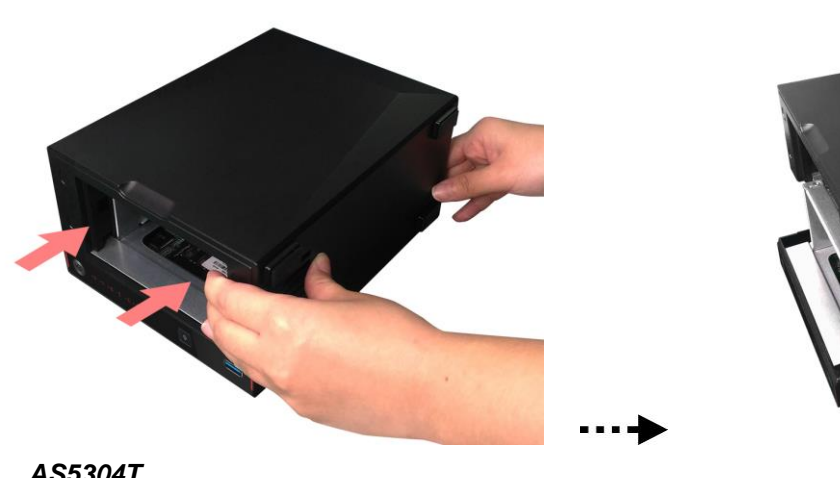

*AS5304T*

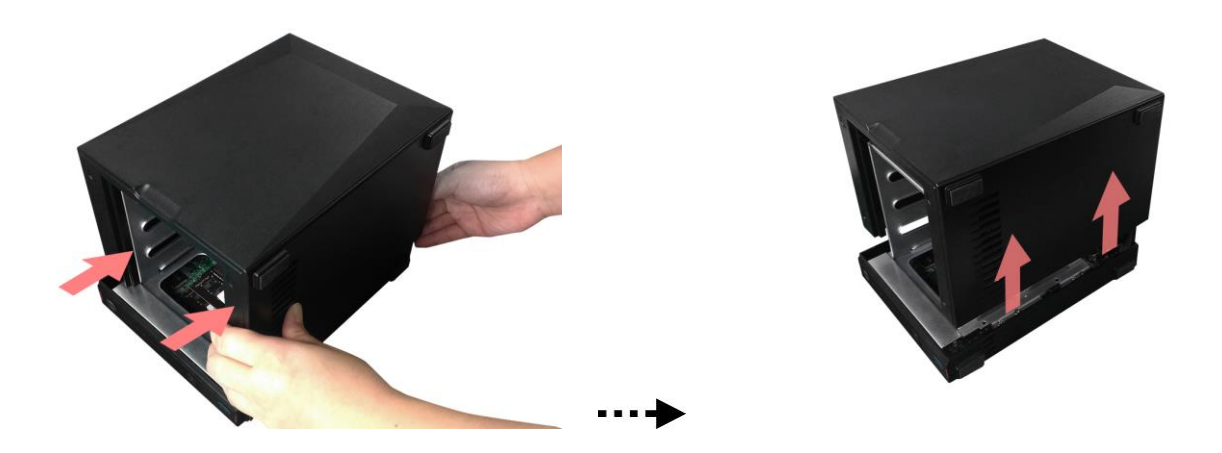

#### Installazione della memoria

Far scorrere diagonalmente il nuovo modulo di memoria nello slot n ° 1 (come mostrato nel grafico qui sotto) facendo in modo che i connettori del modulo di memoria siano inseriti completamente nello slot. Usando due dita, spingere con attenzione verso il basso fino a quando il modulo RAM non sarà installato correttamente. Il loro corretto inserimento in sede provocherà un leggero "click".

*AS5202T*

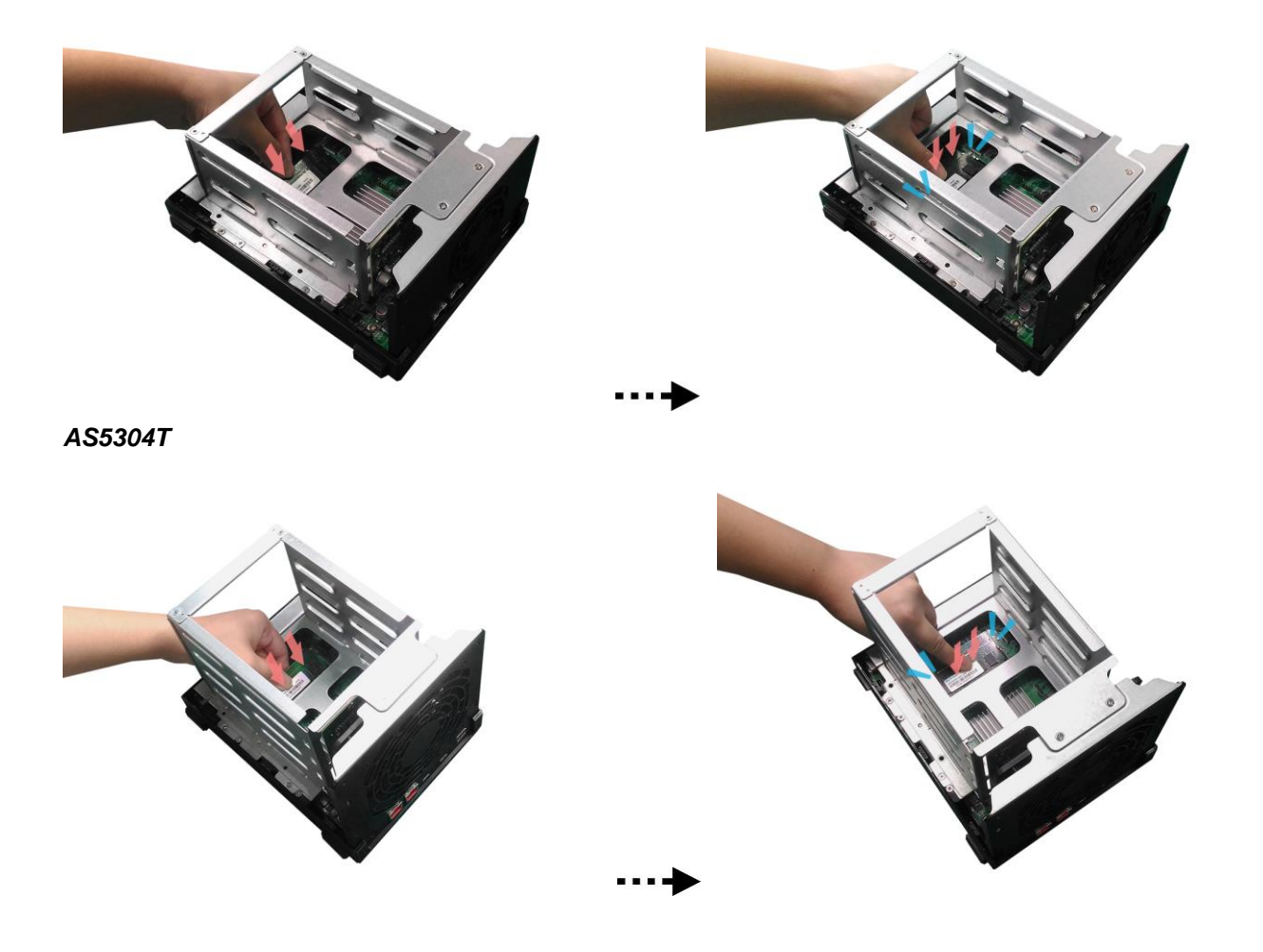

### Sostituzione del coperchio

- 1. Sostituire il coperchio e stringere le tre viti previamente rimosse.
- 2. Ricollegare tutti i cavi, compreso il cavo di alimentazione, quindi avviare il NAS.

### 4. Guida all'installazione del software

È possibile scegliere tra 4 diversi metodi di installazione: Selezionare il metodo più adeguato, è possibile andare alla sezione download del sito web ASUSTOR [\(http://www.asustor.com/service/downloads\)](http://www.asustor.com/service/downloads) per scaricare il software più recente.

### Centro Download di installazione

#### Utenti Windows

1. Dopo avere installato ASUSTOR Control Center, inizia la scansione automatica della rete per ricercare dispositivi NAS ASUSTOR.

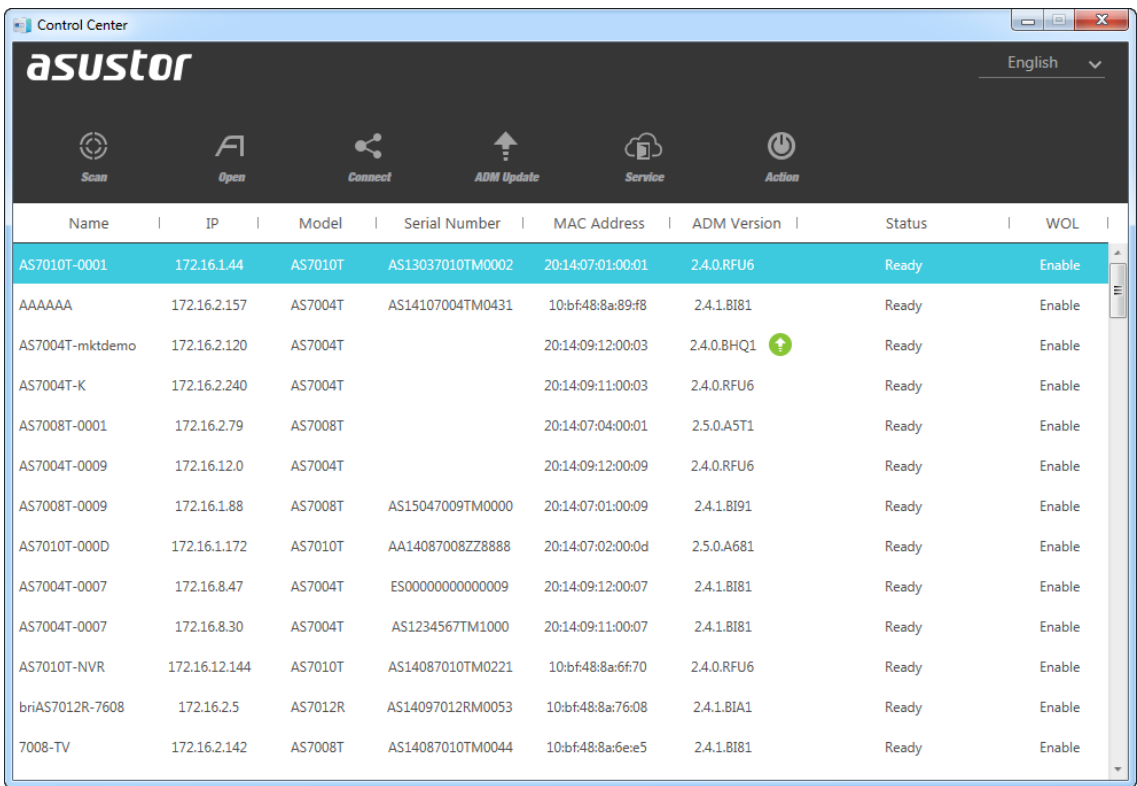

2. Selezionare il NAS dall'elenco e seguire le istruzioni dell'installazione guidfata per completare il processo di configurazione.

![](_page_15_Picture_32.jpeg)

### Utenti Mac

1. Dopo avere installato ASUSTOR Control Center, inizia la scansione automatica della rete per ricercare dispositivi NAS ASUSTOR.

![](_page_15_Picture_33.jpeg)

2. Selezionare il NAS dall'elenco e seguire le istruzioni dell'installazione guidfata per completare il processo di configurazione.

![](_page_16_Picture_33.jpeg)

### Installazione da web

- 1. Se si conosce già lìindirizzo IP attuale del NAS è possibile apreire un browser per il web e immettere l'ndirizzo IP del NAS (ad esempio: [http://192.168.1.168:8000\)](http://192.168.1.168:8000/) per avviare l'inizializzazione.
- 2. Seguire le istruzione dell'installazione guidata per completare il processo di configurazione.

![](_page_16_Picture_34.jpeg)

#### Installazione tramite Smartphone

1. Cercate **AiMaster** nel Google Play Store o nell' Apple App Store. Potete anche scannerizzare il codice QR presente qui sotto per una installazione più rapida . Quindi scaricate ed installate AiMaster sul vostro smartphone.

**AiMaster for Android AiMaster for iOS**

![](_page_17_Picture_4.jpeg)

![](_page_17_Picture_6.jpeg)

- 2. Assicuratevi che il vostro smartphone sia collegato alla stessa rete locale sulla quale si trova anche il vostro NAS.
- 3. Quindi, aprite AiMaster e selezionate l'icona [ + ] dalla barra degli strumenti collocata in alto.

![](_page_17_Picture_9.jpeg)

4. Selezionate **[Auto Discovery]**. AiMaster scansionerà la rete locale per cercare il vostro NAS.

![](_page_18_Picture_1.jpeg)

5. Selezionate il vostro NAS dalla lista che apparirà.

![](_page_18_Picture_3.jpeg)

6. Selezionate **[Start Initialization]** per iniziare l'installazione. Si prega di seguire le istruzioni a schermo per completare il processo di configurazione.

![](_page_19_Picture_1.jpeg)

#### Installazione usando una connessione diretta

Fare riferimento alla sezione Risoluzione dei problemi per le istruzioni di installazione.

### Spegnimento NAS

1. Confermate i settaggi per le impostazioni del pulsante di accensione, come mostrato nel grafico qui sotto. Quando si tiene premuto il pulsante di accensione per 1,5 secondi è possibile decidere se spegnere il NAS o mandarlo in modalità far entrare in modalità riposo. Queste impostazioni le potete trovare all'interno del sistema operativo AMD selezionando il seguente percorso: [Settings]->[Hardware]  $\rightarrow$  [Power]  $\rightarrow$  [Settings].

![](_page_20_Picture_28.jpeg)

2. Tenete premuto il pulsante di accensione per 1,5 secondi. Una volta fatta questa semplice operazione, dovreste essere in grado di sentire un "beep" proveniente dal sistema acustico. A questo punto, lasciate andare il pulsante e a seconda del tipo di settaggio da voi configurato, il NAS si chiuderà o entrerà in modalità "riposo".

#### *AS5202T AS5304T*

![](_page_20_Picture_5.jpeg)

![](_page_20_Picture_6.jpeg)

### 5. Appendice

### Spie LED

![](_page_21_Picture_3.jpeg)

#### AS5202T

- 1. Spia LED accensione
- 2. Spia LED stato del sistema
- 3. Spia LED di rete\*
- 4. Spia LED USB
- 5. Spia LED disco rigido

![](_page_21_Picture_10.jpeg)

#### AS5304T

- 1. Spia LED accensione
- 2. Spia LED stato del Sistema
- 3. Spia LED di rete\*
- 4. Spia LED USB
- 5. Spia LED disco rigido

![](_page_21_Picture_152.jpeg)

![](_page_22_Picture_122.jpeg)

### Pannello posteriore

![](_page_22_Picture_3.jpeg)

#### AS5202T

- 1. USB 3.2 Gen 1 Port
- 2. HDMI Port
- 3. 2.5Gigibit RJ45 Port
- 4. Pulsante di reset
- 5. Ingresso CC
- 6. K-lock
- 7. Ventola di sistema

![](_page_23_Picture_1.jpeg)

#### AS5304T

- 1. USB 3.2 Gen 1 Port
- 2. HDMI Port
- 3. 2.5Gigibit RJ45 Port
- 4. Pulsante di reset
- 5. Ingresso CC
- 6. K-lock
- 7. Ventola di sistema

#### Risoluzione dei problemi

#### **Q: Perché non riesco a individuare il mio ASUSTOR NAS usando ASUSTOR Control Center?**

- A: In caso di problemi nell'individuazione del NAS usando ASUSTOR Control Center, eseguire quanto specificato di seguito:
- 1. Controllare la connessione di rete:
- Verificare che il computer e il NAS facciano parte della medesima rete locale.
- Controllare che la spia LED di rete sia accesa. Se spenta, provare a collegare il cavo Ethernet all'altra porta di rete usando un altro cavo di rete Ethernet.
- 2. Disabiloitare eventuali firewall in esecuzione sul computer. Provare a eseguire di nuovo la scansione del NAS usando ASUSTOR Control Center
- 3. Se non è ancora possibile rilevare il NAS, collegare il NAS al computer usando il cavo di rete RJ-45 in dotazione e cambiare le impostazioni IP del computer.
- Selezionare **[Start] [Pannello di controllo] [Centro connesioni di rete e condivisione]**

![](_page_24_Picture_1.jpeg)

Fare clic su **[Modifica impostazioni scheda]** nel riquadro di sinistra.

![](_page_24_Picture_3.jpeg)

Fare clic con il tasto destro su **[Connessione alla rete locale]** e selezionare **[Proprietà]**.

![](_page_25_Picture_1.jpeg)

Nella scheda **[Rete]** selezionare **[Versione protocollo Internet 4 (TCP/IPv4)]** e fare clic su **[Proprietà]**.

![](_page_25_Picture_71.jpeg)

Nella scheda **[Generale]** selezionare il pulsante di selezione **[Usa indirizzo IP]** radio button. Impostare **[Indirizzo IP]** su **169.254.1.1** e **[Subnet mask]** su **255.255.0.0** fare quindi clic su **[OK]**.

![](_page_26_Picture_29.jpeg)

Avviare ASUSTOR Control Center per esegurie la scansione e individuare il NAS.

![](_page_26_Picture_30.jpeg)

4. Se usando le procedure indicate sopra il problema non viene risolto, contattare il rivenditore ASUSTOR locale o l'assistenza clienti di ASUSTOR. Zachęcamy ponadto do przejrzenia bazy wiedzy ASUSTOR **[Knowledgebase](http://support.asustor.com/index.php?/Knowledgebase/List)** 

![](_page_27_Picture_1.jpeg)

SUPPORT.ASUSTOR.COM